## Configuratie Sanitel

1. Gebruikersfiche : Gebruikers -> Wijzigen

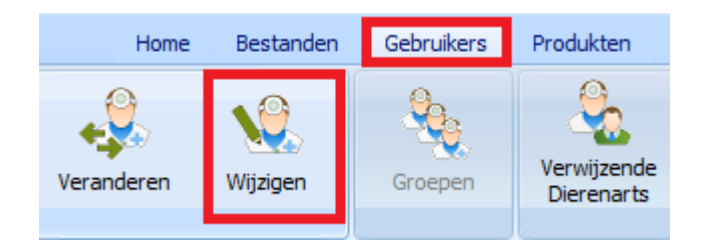

Vul de login en het identificatienummer in dat u ontving van FAGG / Sanitel.

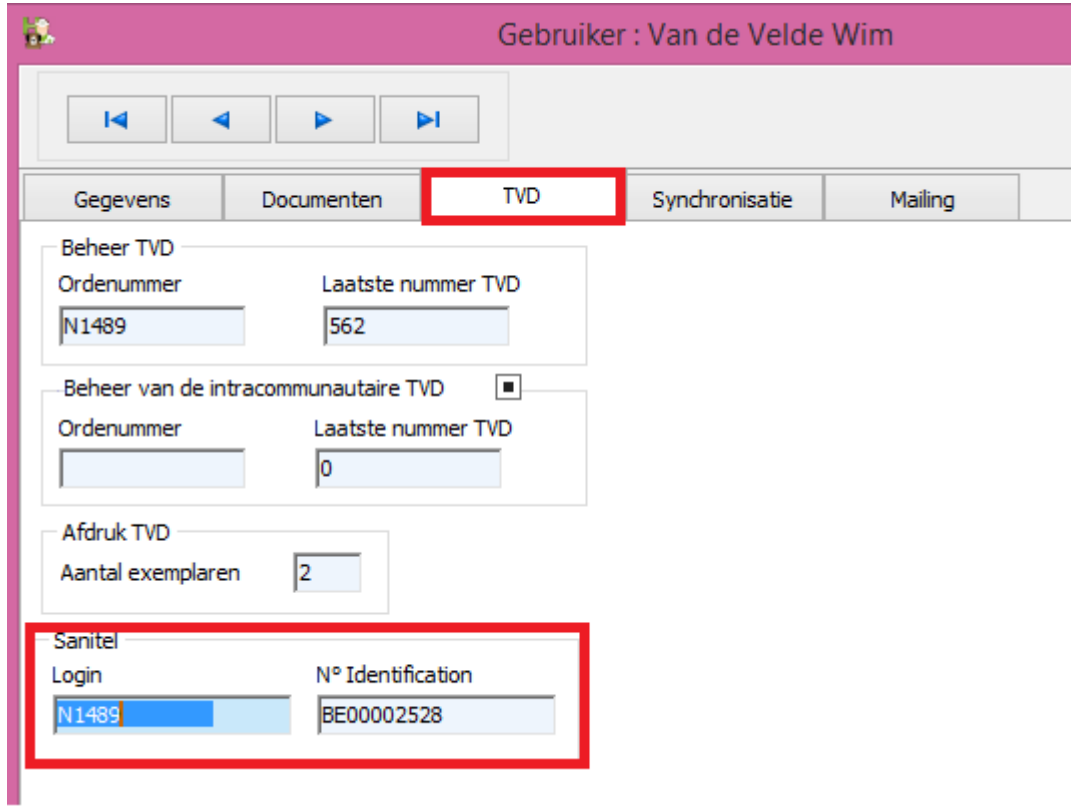

2. Bestanden -> Diersoorten landbouwpathologiën

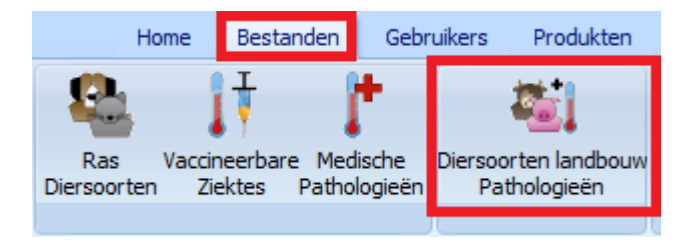

Vul in deze tabel de overeenkomst tussen de diersoorten aan ( maak de overeenkomst tussen de diersoort in uw tabel en de diersoort Sanitel ).

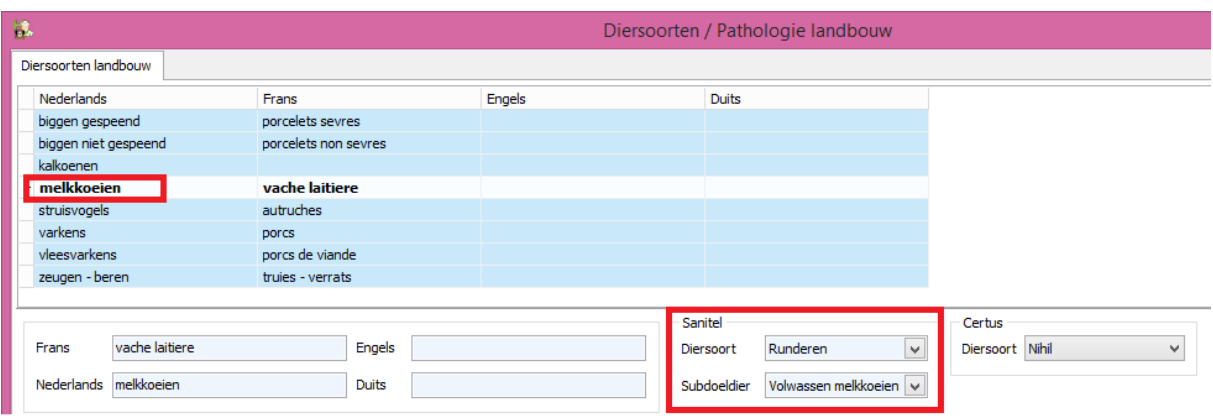

Indien u reeds vroeger de diersoorten Certus aanvulde kan u deze hier eenvoudig laten samenvallen.

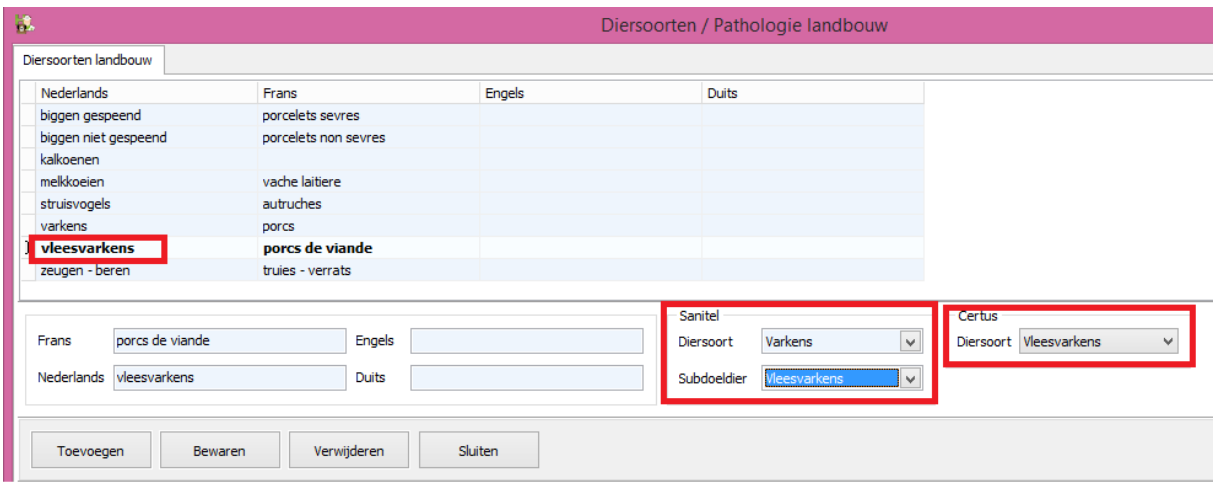

Indien de diersoort binnen uw lijst nog niet bestaat, maakt u deze eerst aan ( "Toevoegen" ) waarna u de correspondentie realiseert.

![](_page_1_Picture_25.jpeg)

3. Indien van toepassing : pas de wachttijden ( in de productfiche van het medicament ) aan of creëer een nieuwe wachttijd voor een nieuwe diersoort.

![](_page_2_Picture_54.jpeg)

4. Maak de koppeling tussen het antibioticum uit uw productlijst en de lijst Sanitel. Open daarvoor uw procuctlijst. En klik op de knop "Koppeling Sanitel".

Koppeling Sanitel

Bovenaan ziet u het product uit uw productlijst. Cinnaber zal zelfstandig een zo juist mogelijke koppeling proberen realiseren. Desgevallend zal u manueel ( op basis van het CNK APB ) het overeenkomstig product aan in de Sanitel-lijst moeten aanduiden. Klik op "Selecteren" ( "Enter" op toetsenbord ) om de koppeling te realiseren.

![](_page_2_Picture_55.jpeg)

Selecteren Enter

Deze koppeling kan u ook waarnemen in het rooster van de productlijst.

![](_page_3_Picture_43.jpeg)

Een foutieve koppeling kan u verwijderen door de Sanitel-lijst te openen, het product in kwestie te selecteren en vervolgens te klikken op "Verwijderen koppeling" ( "Delete" op toetsenbord ).

![](_page_3_Picture_2.jpeg)

Opmerking : tijdens het uitvoeren van de update zal Cinnaber proberen een maximum van producten automatisch te koppelen.

![](_page_3_Picture_44.jpeg)

5. Zorg er voor dat in uw cliëntfiche het inrichtingsnummer op officiële manier is ingevuld.

BE12345678 Beslagnr

BE + 8 cijfers ( voor jonge dierenartsen kunnen dit ook 9 cijfers zijn )

Doorgeven van antibioticaverbruik naar Sanitel.

U maakt een prestatienota op waaraan een TVD gekoppeld is. De informatie die verzonden wordt naar Sanitel is afkomstig van dat TVD-document. Alle door te zenden lijnen worden verzameld in het menu "TVD" knop "Sanitel".

![](_page_4_Picture_41.jpeg)

Selecteer de data tussen dewelke u de lijnen wenst door te sturen :

![](_page_4_Picture_42.jpeg)

Geef aan in welke groep uw antibiotica ondergebracht zijn.

![](_page_4_Picture_43.jpeg)

Selecteer – eventueel – de dierenarts voor wie u de registraties wenst door te sturen.

![](_page_4_Picture_44.jpeg)

U verstuurt de lijnen door te klikken op "Versturen".

Versturen

Eenmaal verstuurd kunnen de lijnen niet meer gevisualiseerd worden ( zo wordt voorkomen dat u meerdere keren dezelfde lijn verstuurt ).

Indien u tijdens het verzenden geblokkeerd wordt door een lijn, kan u het doorsturen van die lijn tijdelijk opschorten met behulp van de knop "Versturen Opschorten".

![](_page_5_Picture_4.jpeg)

Eventuele fouten in de lijnen zullen door Cinnaber geblokkeerd worden, na het klikken op "Weergeven".

![](_page_5_Picture_60.jpeg)

Opmerking :

- Een TVD zonder beslagnummer wordt niet doorgestuurd !
- Een TVD, met daarop een diersoort die niet gekoppeld is aan een diersoort Sanitel, wordt niet doorgestuurd !